## **CERTIFICAZIONE DELL'UTENTE**

L'operazione di certificazione dell'utente è necessaria per scaricare il certificato digitale intestato all'utente BDNA sulla postazione virtuale.

- "**CertBdna"** verrà utilizzato per
- . certificare i nuovi utenti o per ri-certificare utenti il cui certificato è scaduto (ogni certificato scaricato ha la validità di 1 anno)

. eseguire la funzione "*cambio postazione di lavoro*" da parte di coloro che già in passato accedevano alla procedura Si.Ce.Ant tramite la VPN.

# **D** Citrix Receiver  $x \in B$  censivy www.018.riso  $x \neq 0$  Citrix Receiver  $\begin{array}{|c|c|c|c|}\n\hline\n\multicolumn{1}{|c|}{||c|} \multicolumn{1}{|c|}{||c|} \multicolumn{1}{|c|}{||c|} \multicolumn{1}{|c|}{X} \end{array}$ → C & Bybyns://tbdna.testdippp.interno.it/Citrix/StoreWeb  $=$ catoreweb)<br>C Google Accounts <mark>©</mark> Email.it: Posta ele <mark>©</mark> Framework gestie √) Biglietti Prenotaz <mark>TH</mark> Previsioni Meteo QS Gli Scritti Centro III. L'oolori ed il loro El App C Nuova cartella G Google [] censrvvint003.dip Altri Preferit Citrix Receiver **gun**a  $\mathbb{R}$ Π O dGVzdGRpcHB...ica <sup>v</sup> O dGVzdGRpcHB...ica <sup>v</sup> E CitrixReceiver (4).exe ≛ Mostra tutti i download. **OFFICE CWXO ACCES**  $\overline{\mathbb{D}}$

#### Cliccare sull'icona **CertBdna**

E' possibile che vengano richieste autorizzazioni a procedere come già descritto in precedenza. Continuare con **consenti** o **permit**

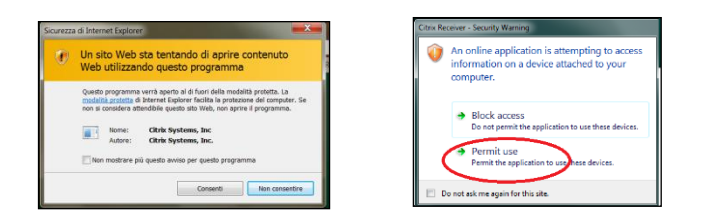

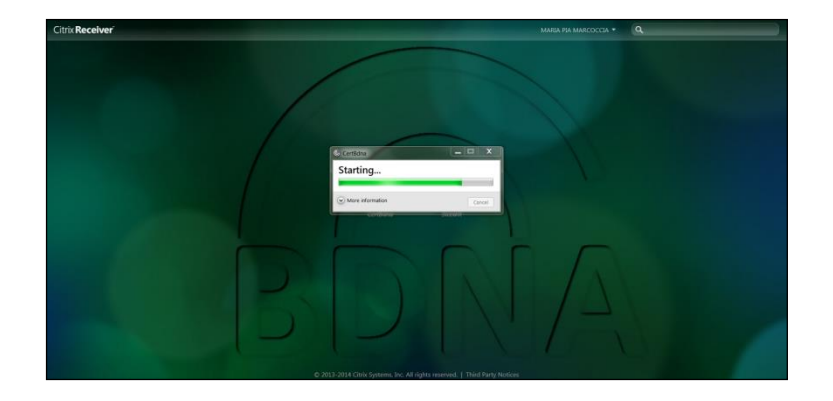

All'apertura della finestra di accesso digitare le proprie credenziali , ossia lo USERNAME (consegnato dalla Prefettura) e la PASSWORD APPLICATIVA (**la nuova generata in sostituzione di quella già scaduta ricevuta dalla Prefettura**)

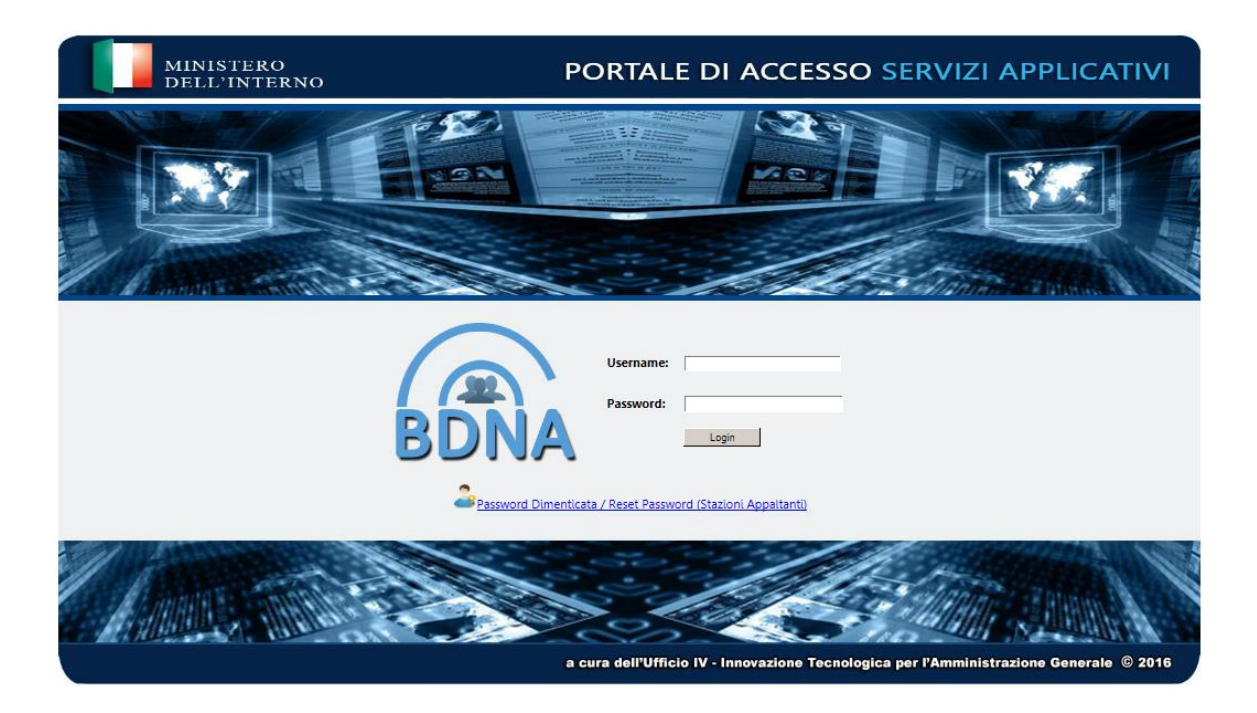

Verrà proposto il menù delle funzioni. Quelle in blu sono attive mentre quelle grigie non lo sono.

Per ovvi motivi di sicurezza sulla maschera è stato posto un avviso nel quale si prescrive di non registrare questa pagina nei preferiti.

### **Rispettare l'indicazione!**

Come evidenziato in rosso sulla maschera, al primo accesso è attiva solo la funzione di "*Certificazione Postazione di lavoro (Prima Attivazione)*"

**Assicurarsi di avere a portata di mano il cellulare** il cui numero è stato fornito al momento dell'accreditamento in Prefettura.

Per la certificazione della postazione di lavoro sarà necessario interagire con il cellulare.

Selezionare quindi "*Certificazione Postazione di lavoro (Prima Attivazione)*" (se non è attiva questa funzione selezionare "Cambio postazione di lavoro")

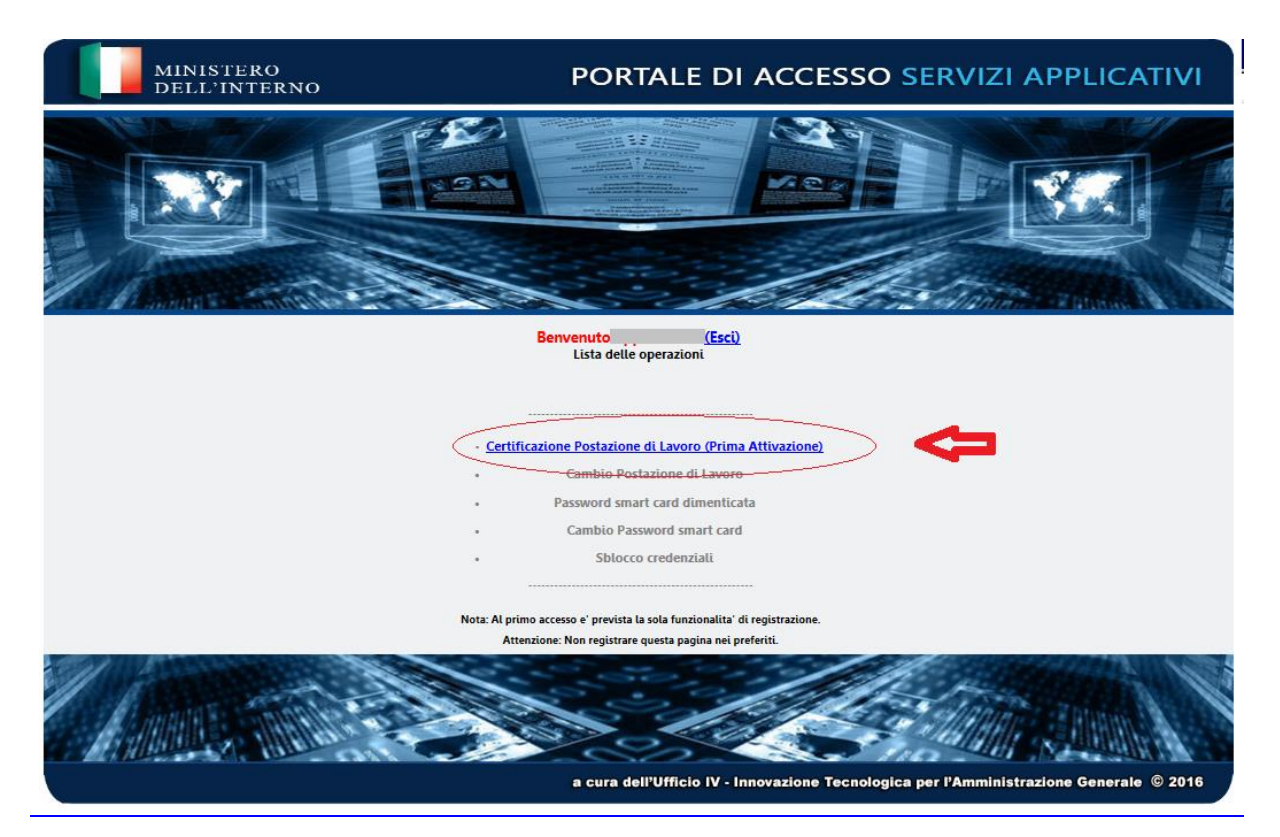

Sul cellulare arriverà un sms contenente la OTP (One Time Password) cioè un codice numerico utilizzabile solo una volta che dovrà essere digitato, **entro 2 minuti dalla ricezione**, nella casella con l'indicazione "*Inserisci la tua OTP"* 

A fianco della casella viene proposto di selezionare la funzione "Visualizza i caratteri". Selezionandola si può controllare quanto si sta digitando, altrimenti, deselezionandola, i caratteri digitati saranno criptati.

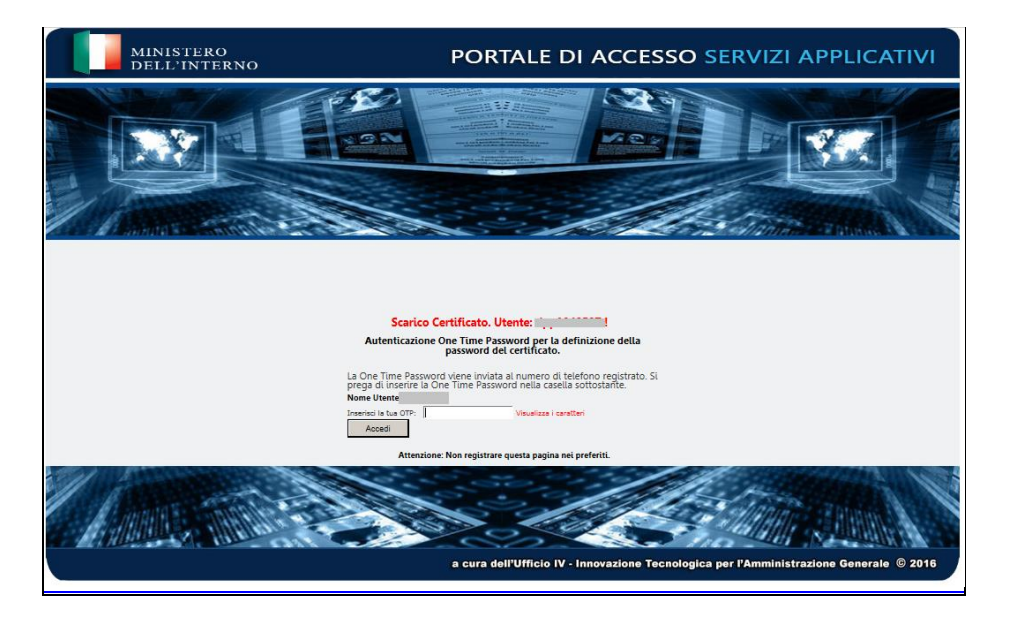

La successiva maschera permetterà di impostare la PASSWORD SMART CARD

Anche se sulla maschera proposta l'indicazione recita "*Nuova Password smart card*" non si tratta di "*aggiornamento di Password smart card esistente"*, ma di **prima creazione della** *Password smart card.*

Questo termine, "*Password smart card*", sostituisce, come già esposto nel "GLOSSARIO" le precedenti definizioni ("*PIN"* o "*Online Password*" o "*Password del certificato*"). Mentre il termine "*PIN"* può evocare un codice numerico come quello, per esempio, del bancomat, la "*Password smart card*" consiste di una *sequenza alfanumerica* che deve rispettare delle regole*.*

La **PASSWORD SMART CARD** deve avere le seguenti caratteristiche:

- . non deve contenere il cognome o il nome o parti di essi
- . **deve contenere da un minimo di 10 a un massimo di 14 caratteri E' necessario rispettare il limite massimo.**
- . deve contenere almeno 1 lettera MAIUSCOLA e almeno 6 lettere minuscole
- . deve contenere almeno 1 NUMERO
- . deve contenere almeno 1 carattere speciale **esclusi \* £ \$ € & ! < > @**
- . deve essere diversa dalle ultime 2 password utilizzate

Si ricorda che la PASSWORD APPLICATIVA ha una validità di **90** giorni e, al termine di tale periodo, l'account dell'utente sarà sospeso in attesa di cambiare la password.

Comporre quindi con le regole suddette la PASSWORD SMART CARD, **annotarla e conservarla con cura.**

**E' molto importante annotarla e conservarla con cura perché in caso di digitazioni errate della stessa verrà applicato un blocco e verrà negato l'accesso al sistema**.

**Per ripristinare il normale accesso sarà necessario inviare un modulo di richiesta SBLOCCO PASSWORD SMART CARD, firmato dal dirigente dell'ufficio, a [assistenza.antimafia@interno.it](mailto:assistenza.antimafia@interno.it) che provvederà all'eliminazione del blocco applicato.**

#### **AVVISO**

Al momento della creazione della PASSWORD SMART CARD è necessario fare attenzione a **non superare i 14 caratteri** per evitare di ottenere la seguente schermata:

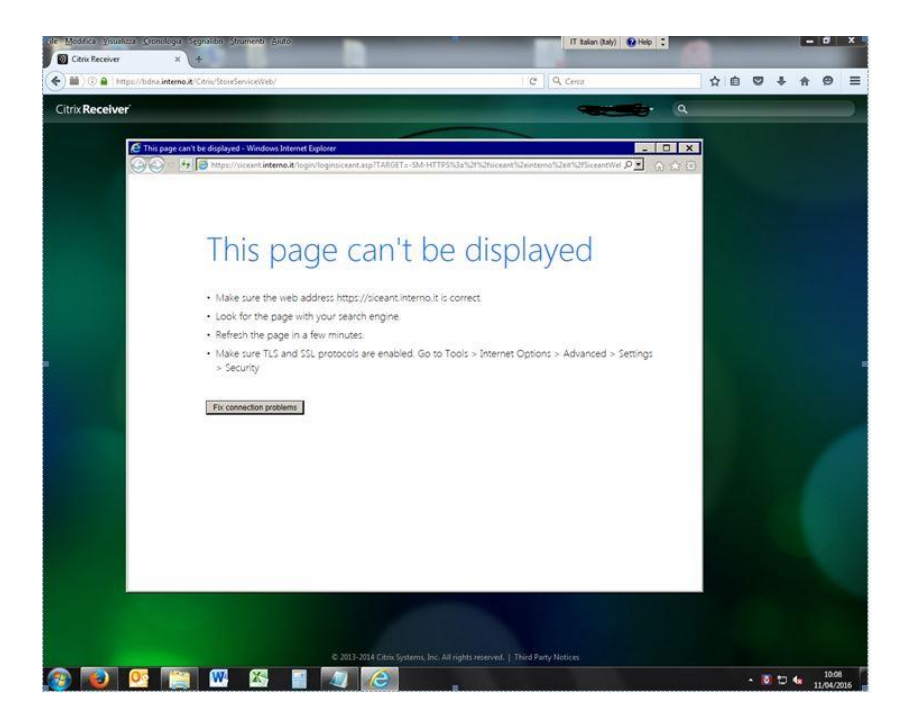

**Impostare** la PASSWORD SMART CARD scelta **inserendo i caratteri** nella casella denominata *"Nuova Password smart card*" e poi riscriverlo nella casella denominata "*Conferma Nuova Password smart card*".

Selezionare quindi **Invio**.

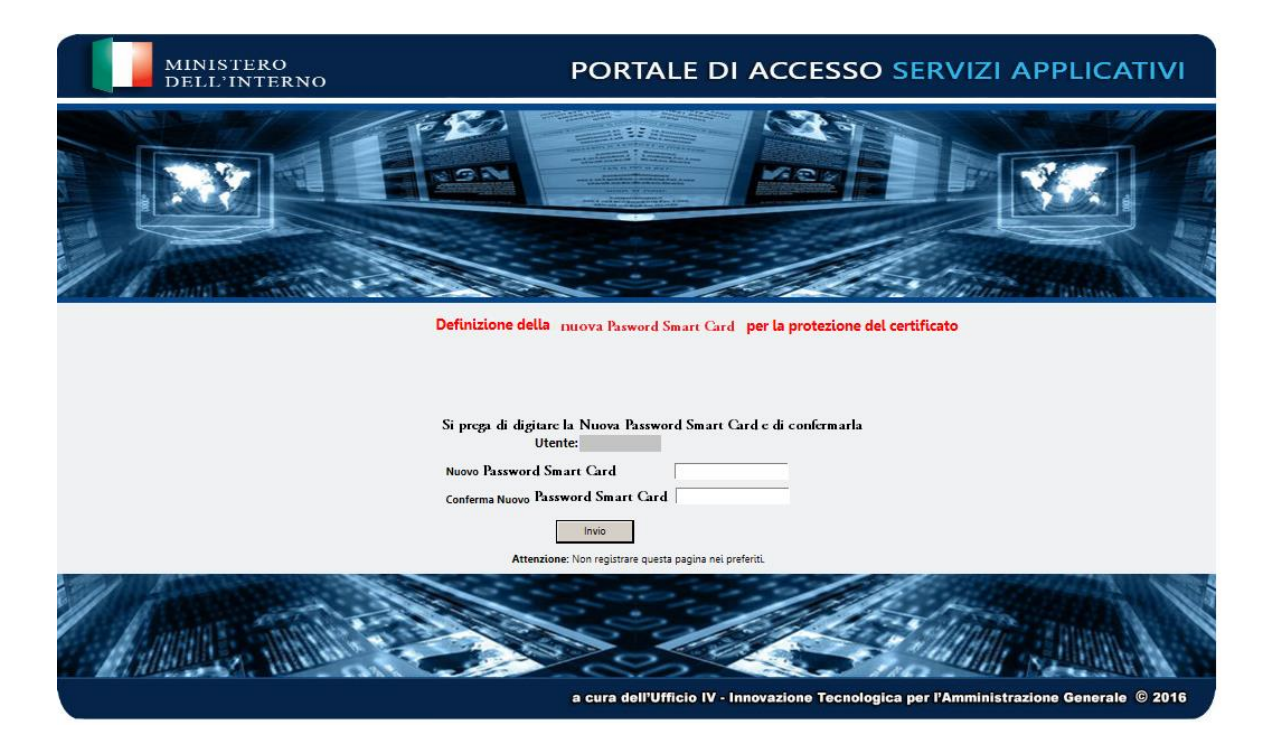

Il certificato riservato all'utente deve essere scaricato. Procedere quindi con la seguente maschera, selezionando la voce "*Scarica il certificato.*" e **Invio**.

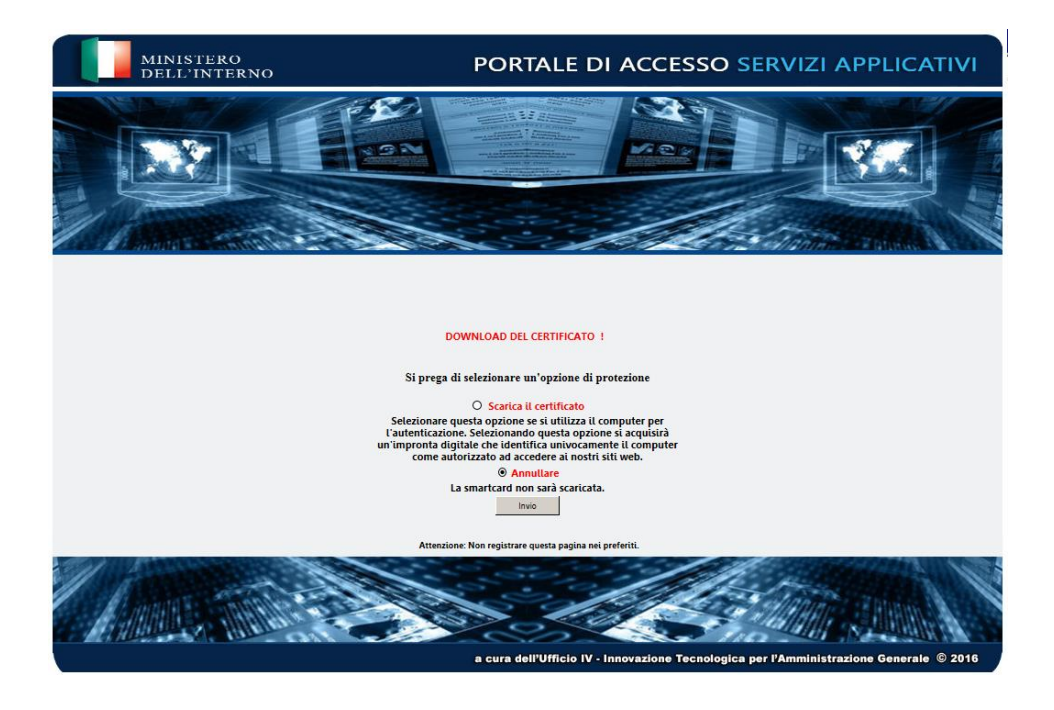

Il sistema comunica che il certificato è stato scaricato correttamente presentando la maschera che segue.

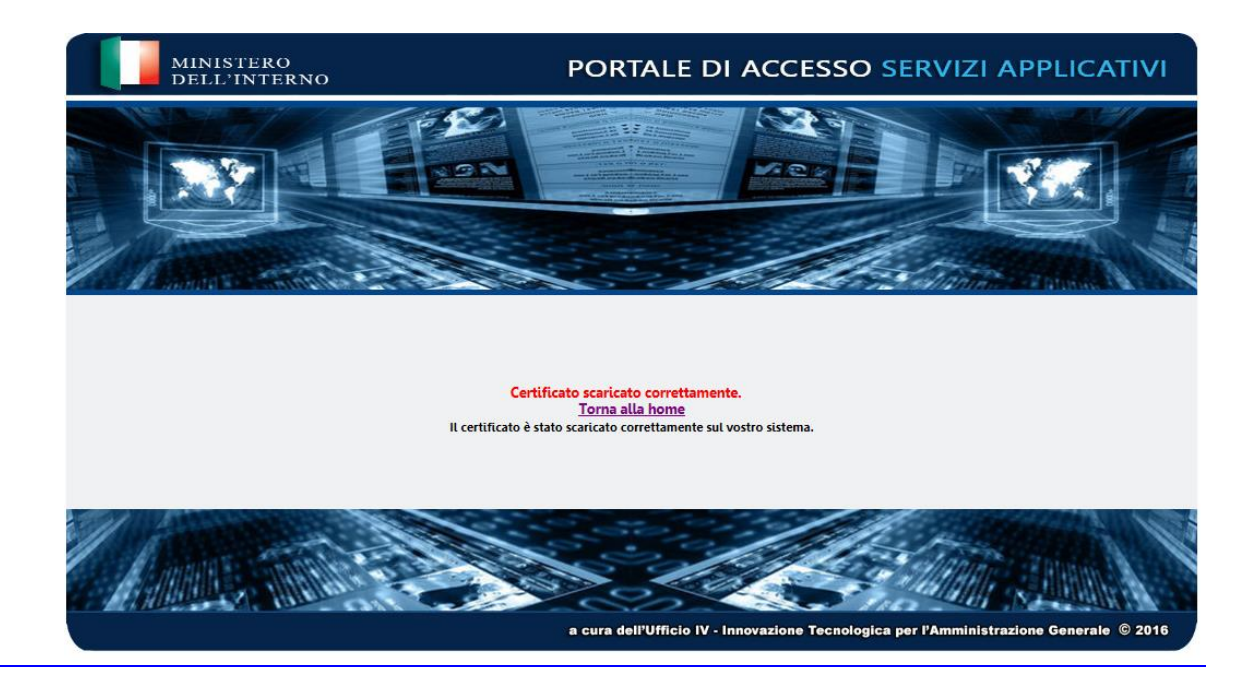

Selezionando la voce evidenziata in rosso **(home)** si potrà procedere con il login alla BDNA.

Tornando alla home, come indicato tornerà al menù della certificazione.

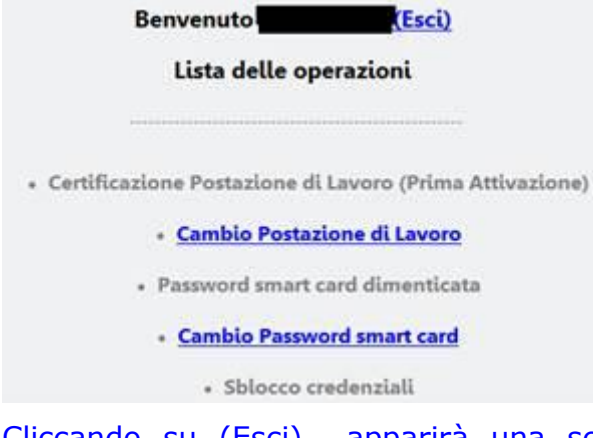

 $\overline{a}$ 

Cliccando su (Esci) apparirà una schermata di logoff e avrà terminato questa operazione.

Per accedere alla BDNA tornare sulla pagina

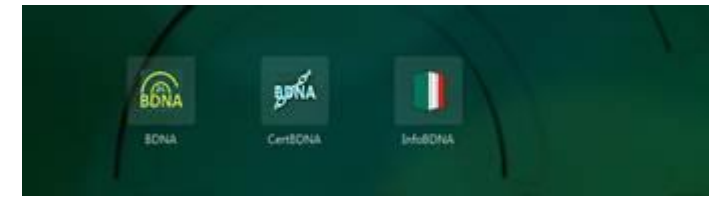

e cliccare sul bottone BDNA

A questo punto apparirà l'immagine del certificato scaricato e da qui si può continuare con la digitazione della password smart cart, la chiamata al numero verde 800242314 per l'inserimento della OTP proposta ed entrare nella BDNA.